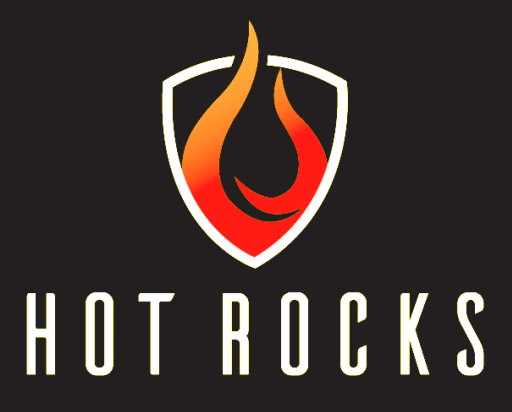

## **Hot Rocks Oven GEN3 –PLC and HMI update guide**

**FOR SUPPORT [service@hotrocksoven.com](mailto:service@hotrocksoven.com)**

**1 800 668-1883**

# **TABLE OF CONTENTS**

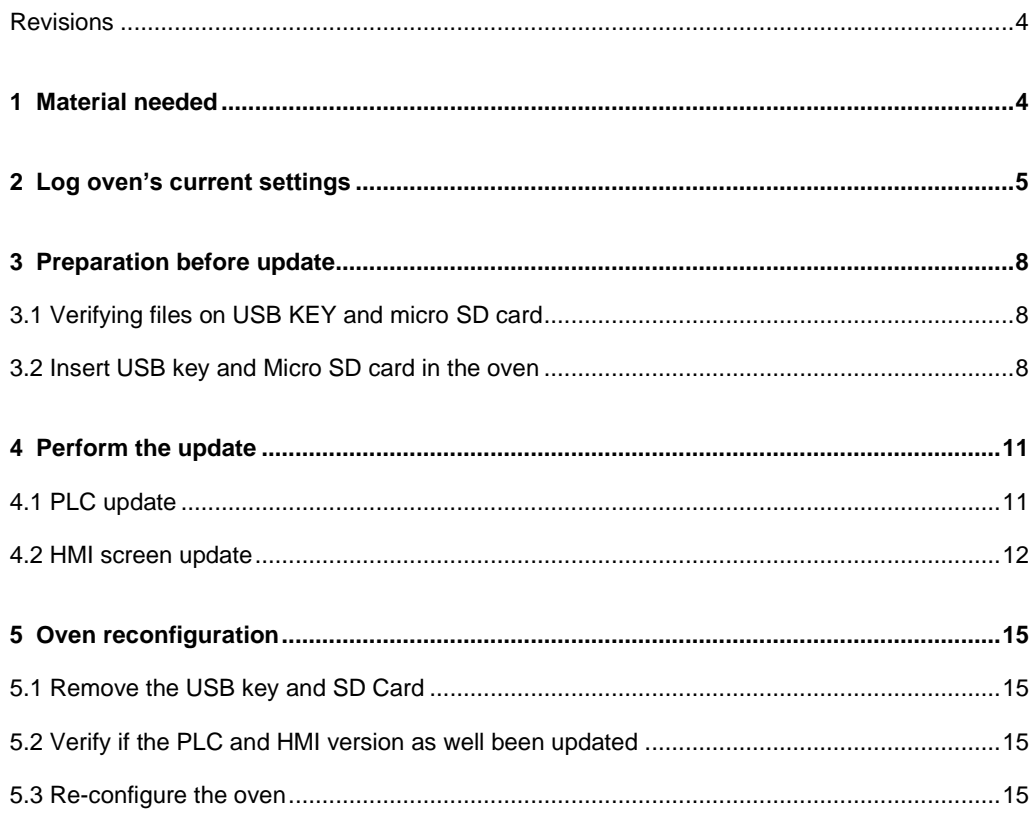

### <span id="page-3-0"></span>Revisions

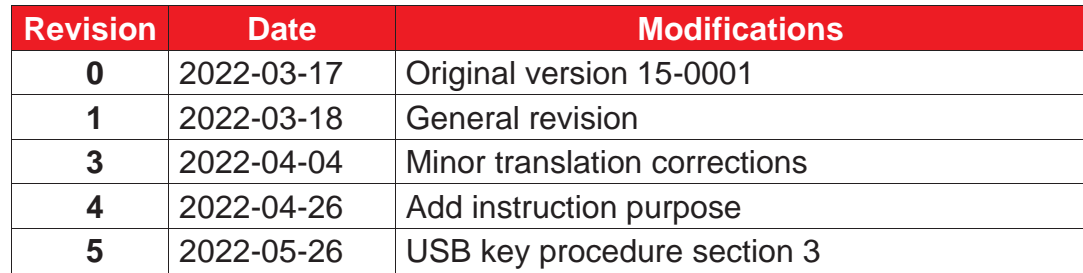

This instruction will show you how to get the oven up-to-date program version on the PLC and the HMI. The USB thumbdrive contains the files of the latest version for the HMI and the PLC. Follow sequence from this procedure to gather information prior installing the new PLC or HMI. If it's not possible to get access to thoses pages, you will simply have to configure the HMI when the replacement is done.

## <span id="page-3-1"></span>**1 Material needed**

- Micro SD card **\*\*\*Be sure to have Micro SDSC Card 2 GB class 6 with FAT32 format\*\*\* Any other type of card can't work**
- USB KEY

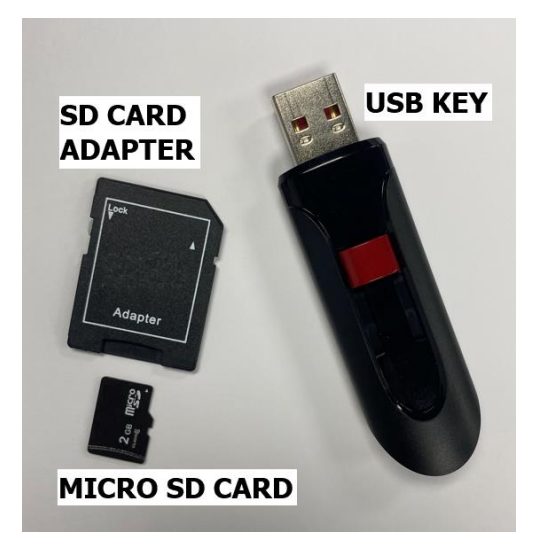

Phillips # 2 or 3 screwdriver

## <span id="page-4-0"></span>**2 Log oven's current settings**

• Power-up the oven by turning on the main switch

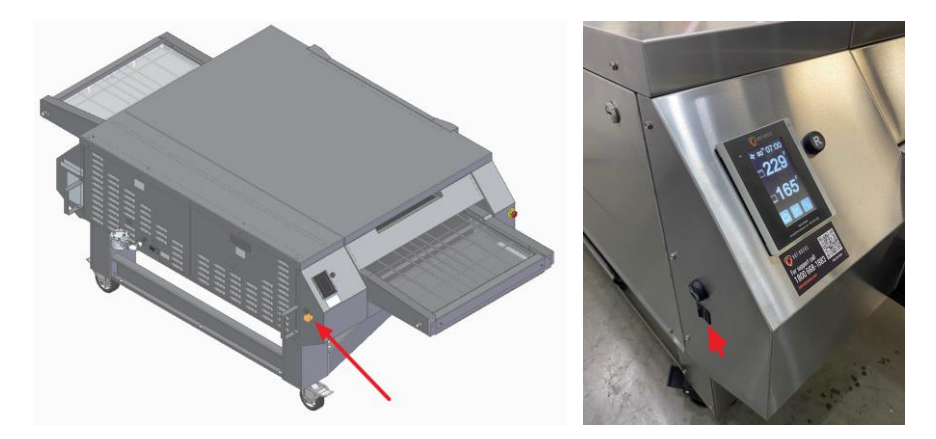

- Login technician mode;
	- o On the main screen, click on "SYSTEM" menu and then on "USER" menu, and then on "LOGIN"

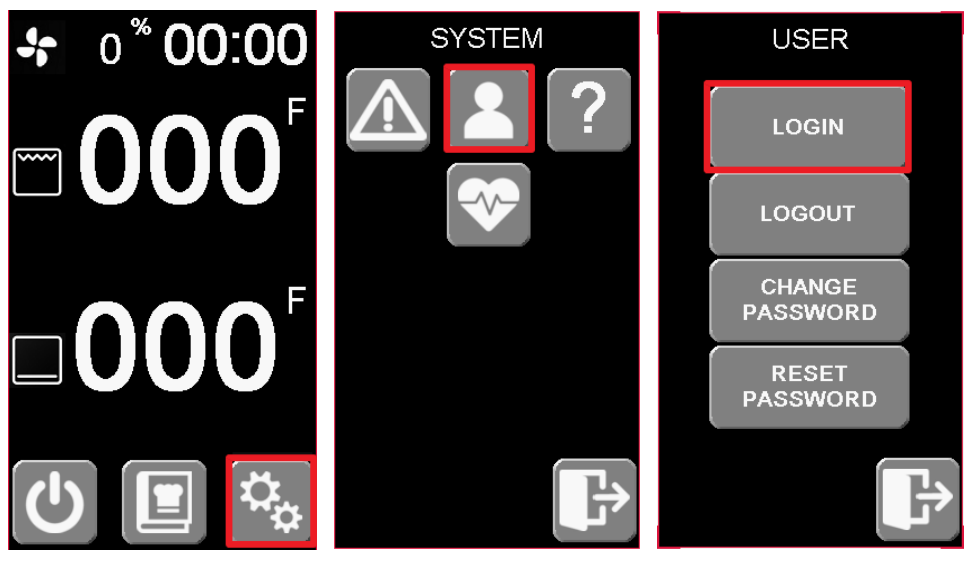

- o Enter;
	- User: **2**
	- Password: **911**

### Then press enter

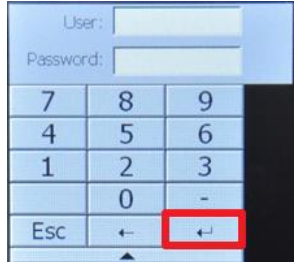

o Go back to the main screen by pressing back 2 times

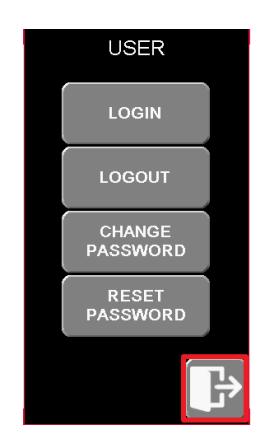

On the main screen go in the "RECIPES" menu and write down or take pictures, then go back on the main screen;

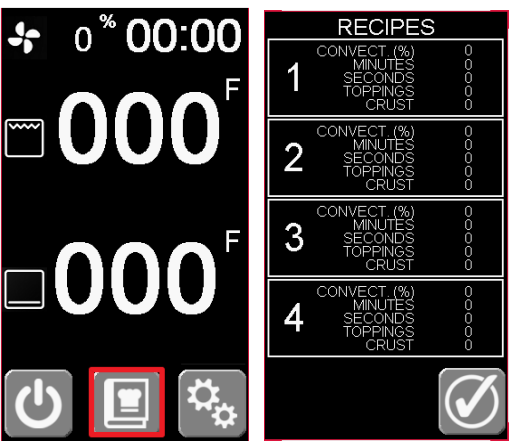

On the main screen go in "General Settings" menu and write down or take pictures and go back on the main screen;

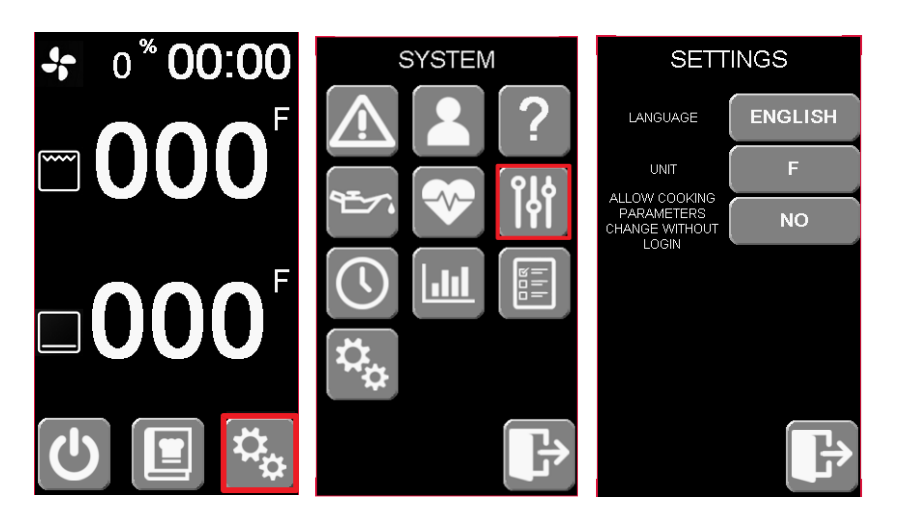

On the main screen, go in "Configuration" menu and write down or take pictures

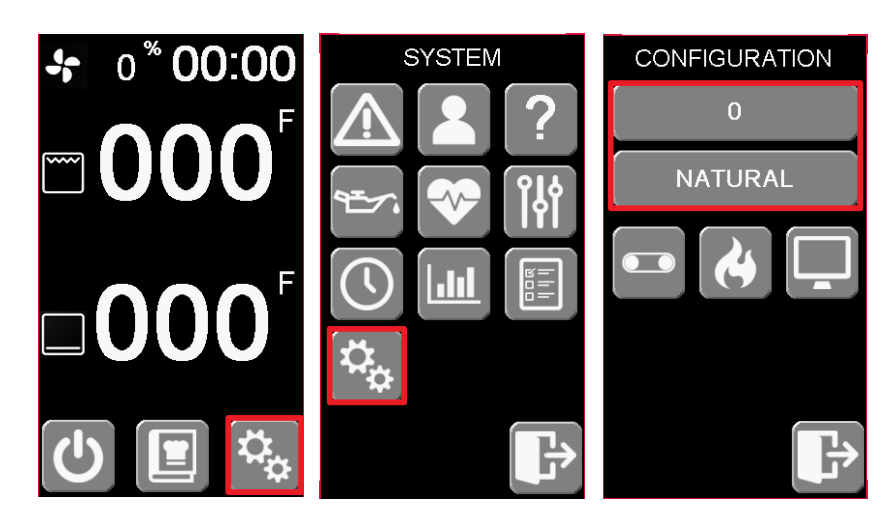

In the same "Configuration" menu, go in "Conveyor Settings" menu and write down or take pictures and then go back on the main screen;

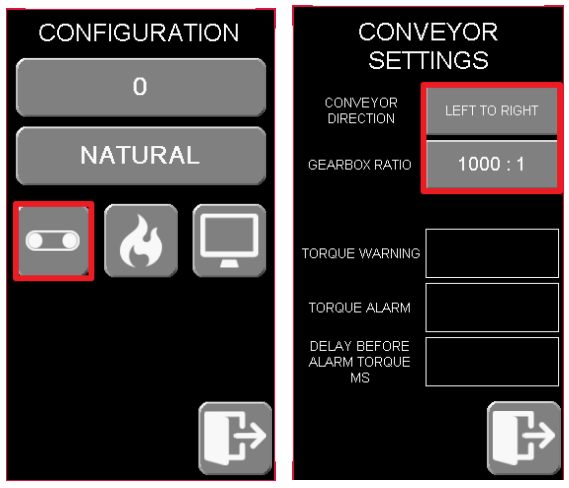

## <span id="page-7-0"></span>**3 Preparation before update**

## <span id="page-7-1"></span>3.1 Verifying the files on USB KEY and micro SD card

Use a PC to copy the proper files on the SD card and keep only the proper ones on the USB key;

- Insert the USB key in your computer and copy all content on your computer desktop. USB key must contain 2 folders;
	- o PLC
		- *Firmware* (folder)
		- *HotRocksPLC* (folder)
		- *ConfigMeFirst.txt*
		- \$\$SAFE\$\$ (hidden folder) not necessary
	- o HMI

### ▪ *HotRocksHMI.cha*

- Keep only the file *HotRocksHMI.cha* on the USB key
- Insert the micro SD card in your computer. Copy only the 4 PLC files on the SD card
	- o *Firmware* (folder)
	- o *HotRocksPLC* (folder)
	- o *ConfigMeFirst.txt*
	- o *\$\$SAFE\$\$* (hidden folder) not necessary
- Be sure, there are no other files on the key or card.

### <span id="page-7-2"></span>3.2 Insert USB key and Micro SD card in the oven

• Power down the oven by turning off the main switch

- Close the main gas valve on the client gas pipe generally located on the wall.
- Remove oven back panels by unscrew the 6 Philips screw of the right panel by looking the oven from the back

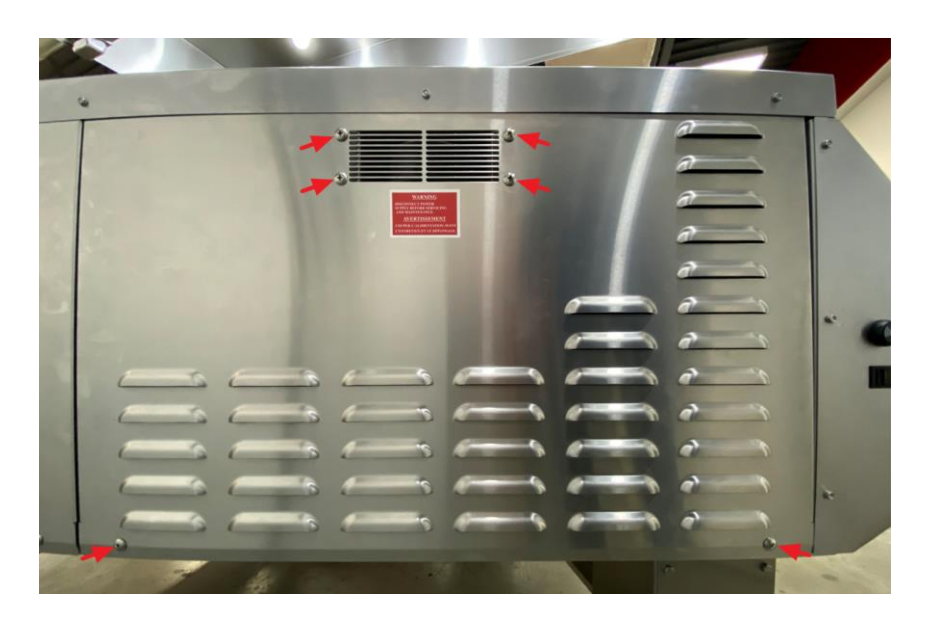

• Put the Micro SD Card into the PLC. Insert the micro SD card in the side slot as shown below notch upside.

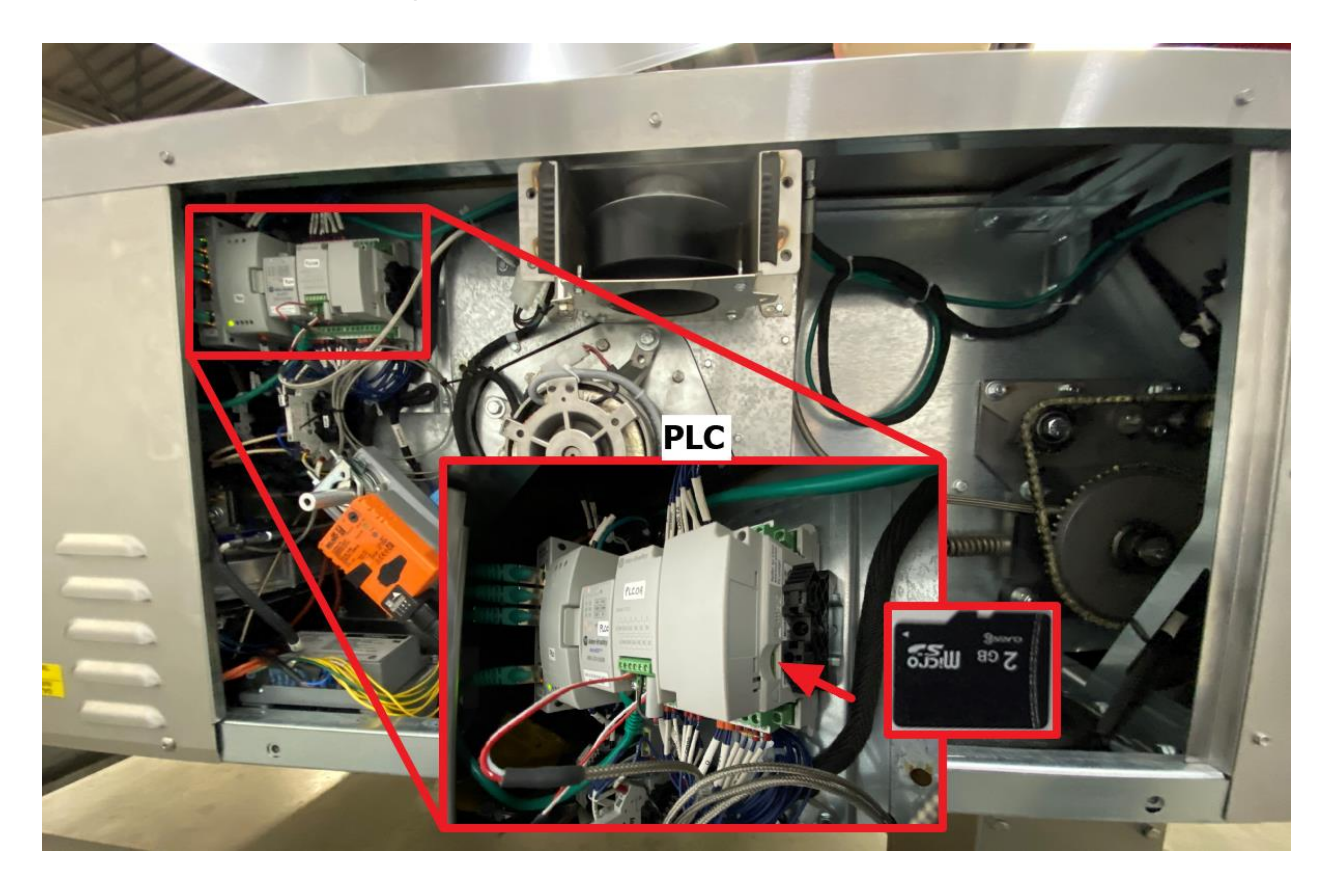

• Put the USB Key into the back of the HMI

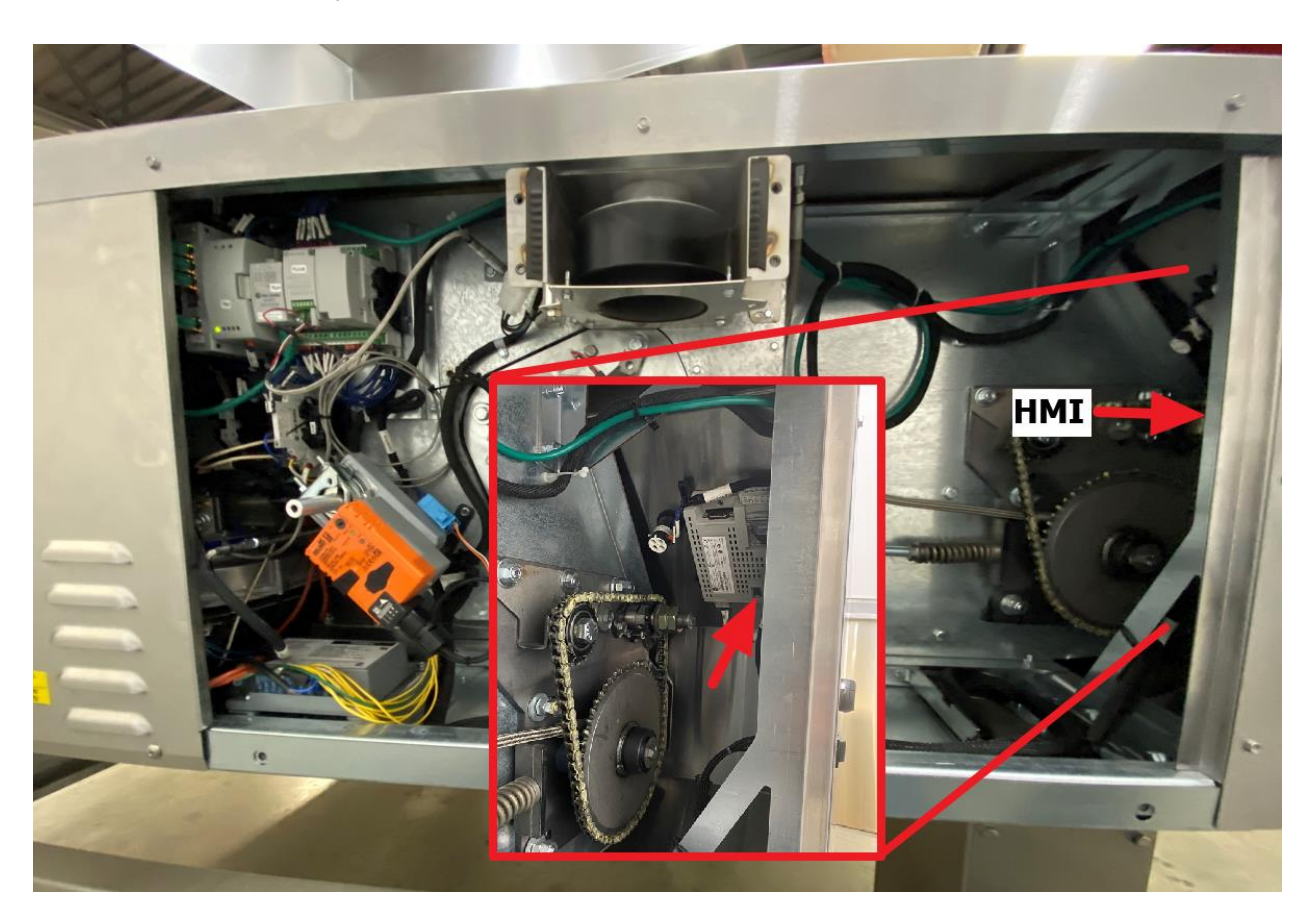

## <span id="page-10-0"></span>**4 Perform the update**

- Turn on the oven main switch
- Wait until the screen shows the home page, main screen.

## <span id="page-10-1"></span>4.1 PLC update

The PLC will update automatically if an SD card is inserted. It will read it and perform the update during the start-up screen process. You have nothing to do.

### <span id="page-11-0"></span>4.2 HMI screen update

To update the HMI screen, you have to go in the factory screen parameter. To do it follow the instruction below;

First, login technician mode. Follow the same steps previously shown at section 2. (Log oven's current settings) step "Login technician mode" then go back on the main screen.

• Go in "Configuration" page and then select "HMI screen parameters"

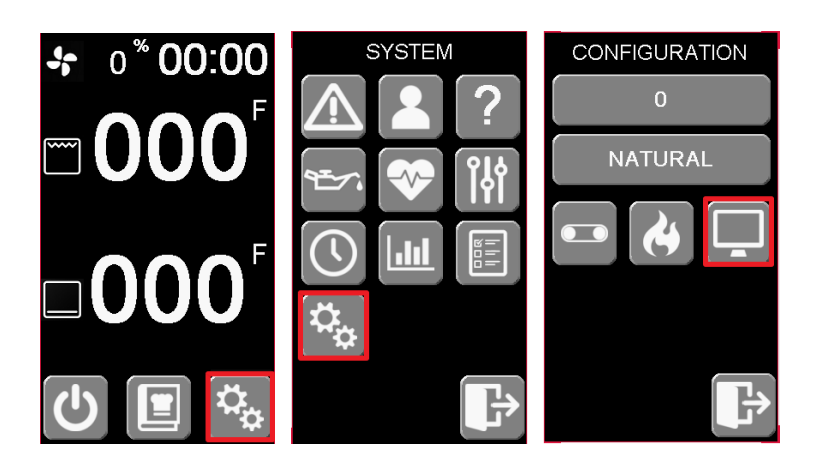

You will now enter in the Factory HMI screen parameters

• Once loaded click on « File Manager »

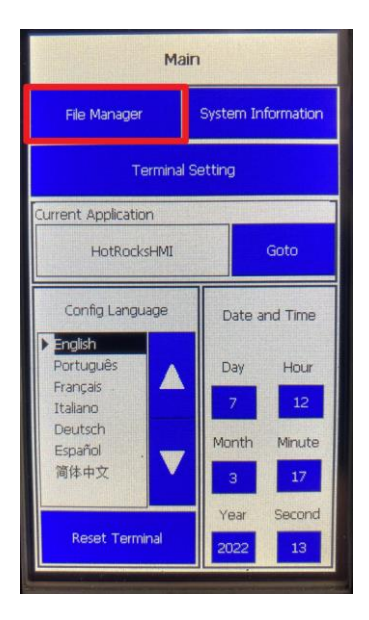

- Select;
- o SOURCE: **INTERNAL**
- o TO: **INTERNAL**

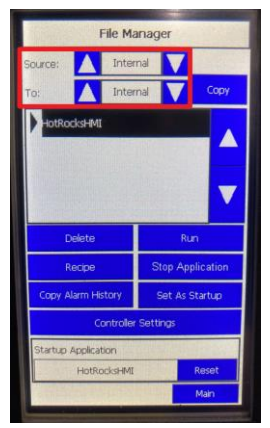

• Select the program and "Stop application". After select "Delete application".

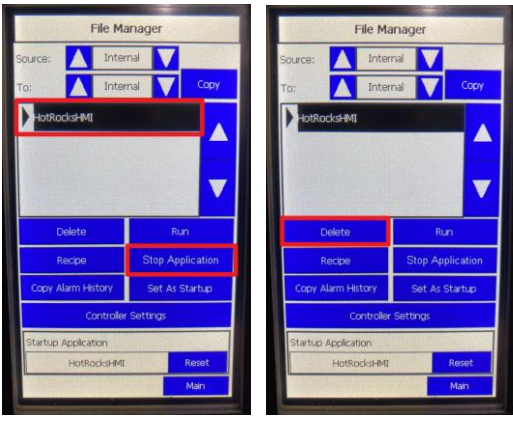

- Select;
- o SOURCE: **USB**
- o TO: **INTERNAL**

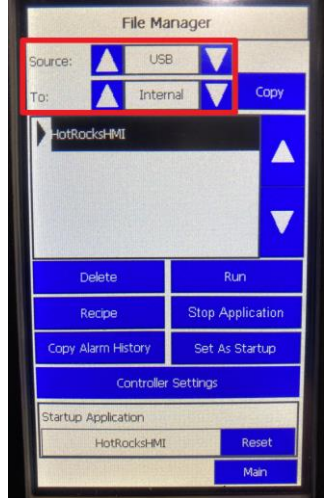

• Select program and click on "COPY"

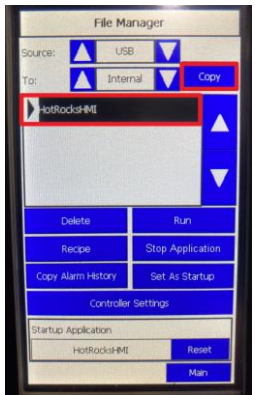

- Select;
- o SOURCE: **INTERNAL**
- o TO: **INTERNAL**

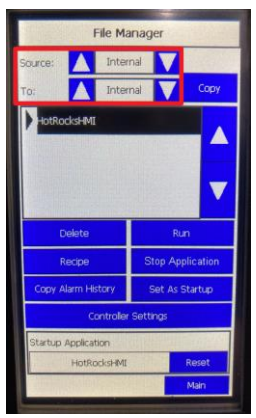

• Select program and click on "SET AS STARTUP". Be sure that the program now appears below in the "Startup Application" box. At the end select "Run"

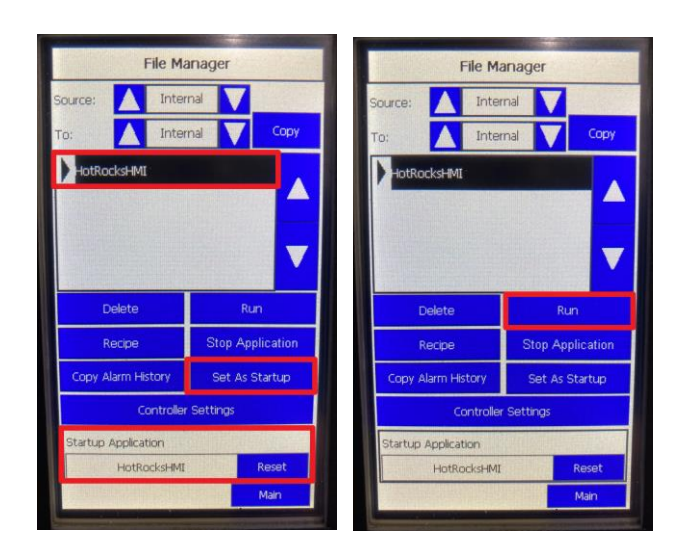

# <span id="page-14-0"></span>**5 Oven reconfiguration**

## <span id="page-14-1"></span>5.1 Remove the USB key and SD Card

- Turn off the oven switch
- Remove USB key and MICRO SD card.

### <span id="page-14-2"></span>5.2 Verify if the PLC and HMI version has been updated

• Turn on the oven and go in the "INFO / ABOUT" page to verify that is the latest version number shown. HMI and PLC version must be the same.

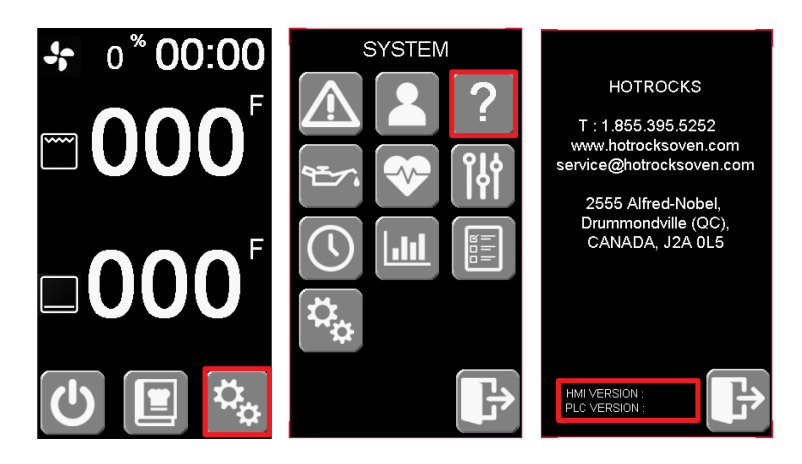

### <span id="page-14-3"></span>5.3 Re-configure the oven

- Power on the oven
- Wait until the screen shows the home page.

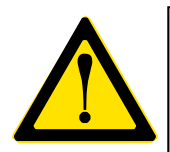

WARNING: REFER TO SECTION 2 (Log oven's current settings) TO RE-CONFIGURE THE OVEN. BE SURE ALL NOTED PARAMETERS ARE THE SAME THEN BEFORE.

You have to login User Technician mode to setup all parameters.

- To configure recipes:
	- o On the main screen, adjust the temperature, cooking time and convection fan to desired set point.
	- o Go to "RECIPES" menu
	- o Select and hold the recipe box for 5 seconds to record settings.

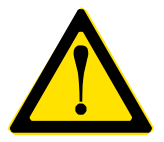

WARNING: BE SURE TO REINSTALL THE REAR PANEL AND REOPEN THE GAS VALVE BEFORE QUIT

CONGRATULATIONS YOU ARE DONE! YOUR OVEN IS NOW UP TO DATE AND READY TO ROCK!

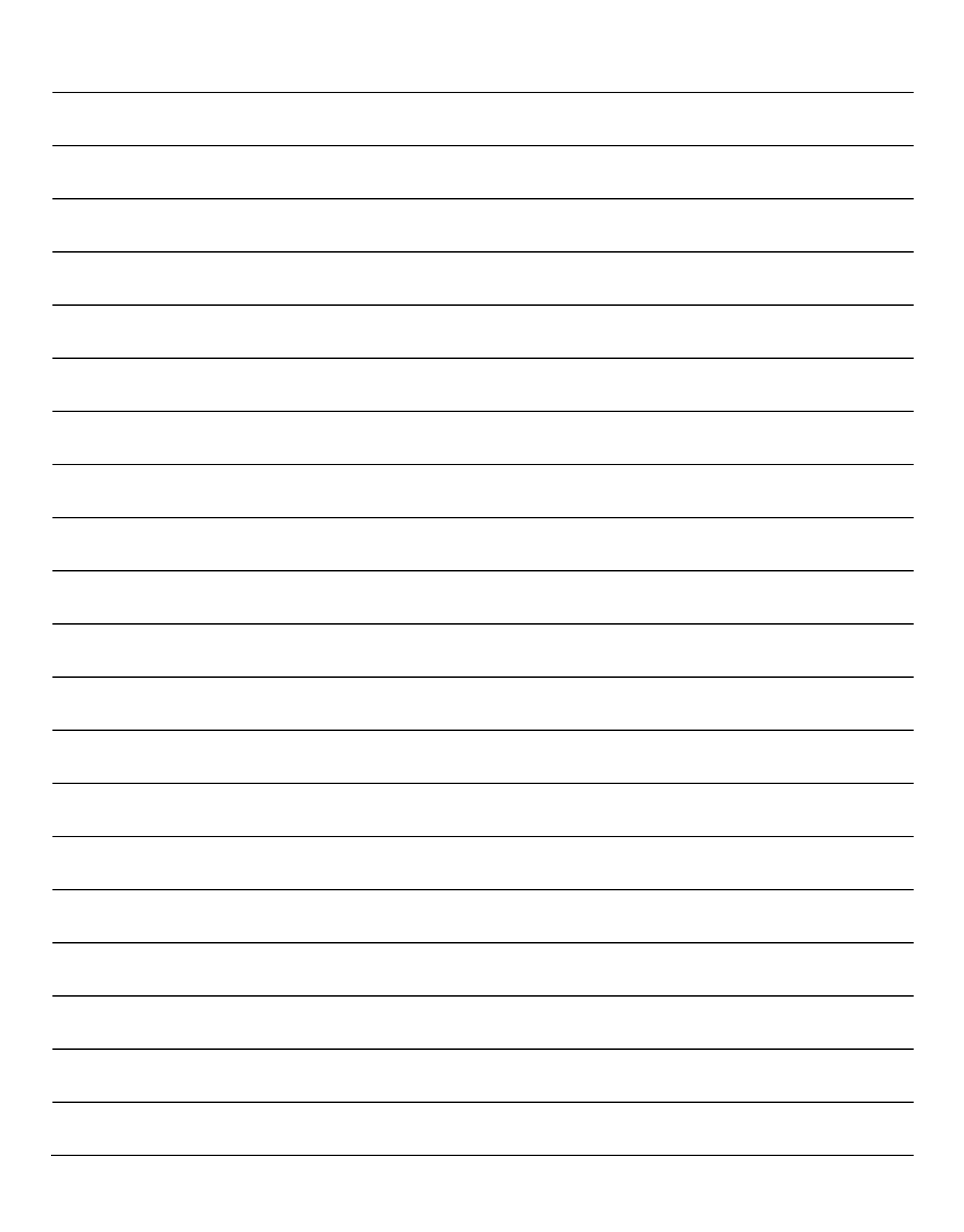

2555, Alfred Nobel, Drummondville (Québec) Canada J2A 0L5 819 395-5151 / 855 395-5252 F : 819 395-5343 **hotrocksoven.com**

Follow-us

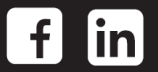